# PCCrypto 2021

The Twelfth International Conference on Post-Quantum Cryptography

**阿 Virtual Conference** Daejeon, South Korea **July 20 (Tue) - 22 (Thu), 2021** 

## Presentation Guideline

**WALKLAND** 

Hosted by<br>ETRIZI <QlCrypton>

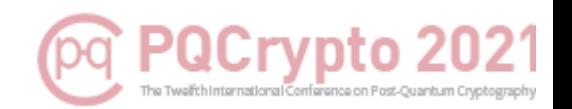

### The Twelfth International Conference on Post-Quantum Cryptography (PQCrypto 2021) will be conducted as a Virtual Conference

for your heath and safety against the pandemic.

We greatly appreciate your contribution to the conference. Regarding your presentation, please kindly be aware of the **presentation guideline** and other detailed information prepared in this slides.

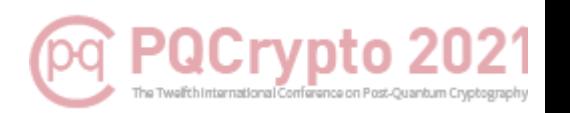

#### 1. The presentation (PPT) should be recorded with your face/voice using the recordable tools (PPT slide show, OBS Studio, Zoom etc.).

※ Use the PC with built-in microphone or web camera to record the presentation.

(\* Ensure to turn your screen horizontally if you are recording with your mobile device.)

※ It will be okay to record your presentation including audio(your voice) only not your face.

(Please do NOT use any paid voice codec tools such as Dolby etc.)

#### ※ Pre-recorded Presentation Video (with slides)

- $\cdot$  Video Length: Up to 25 minutes
- 〮Screen Ratio : 16:9 size
- 〮File Format : .mp4, .MOV
- 〮Screen Resolution : 720p

#### ※ Live Presentation at Actual Session

 $\cdot$  Short Summary Talk : Up to 10 minutes including Q&A (if there is)

#### 2. Presenters should upload their presentation files directly to <u>pacrypto21@gmail.com</u>. Please be aware of the following submission deadline.

※ Submission Deadline of the Recorded Presentation Video File : (Fri.) July 9, 2021

#### How to record a Presentation File (Video)

- How to record a presentation file using MS PowerPoint slide show
- #1. Click the tab [Slide Show] among the menu above after opening your slides (PPT file) which you would like to record  $(1)$
- #2. Click the [Start Recording from Beginning] after clicking [Record Slide Show] (2)
- #3. Be aware of the recording options for the slide and animations timings, Narrations, ink, and laser painter checked. (③)

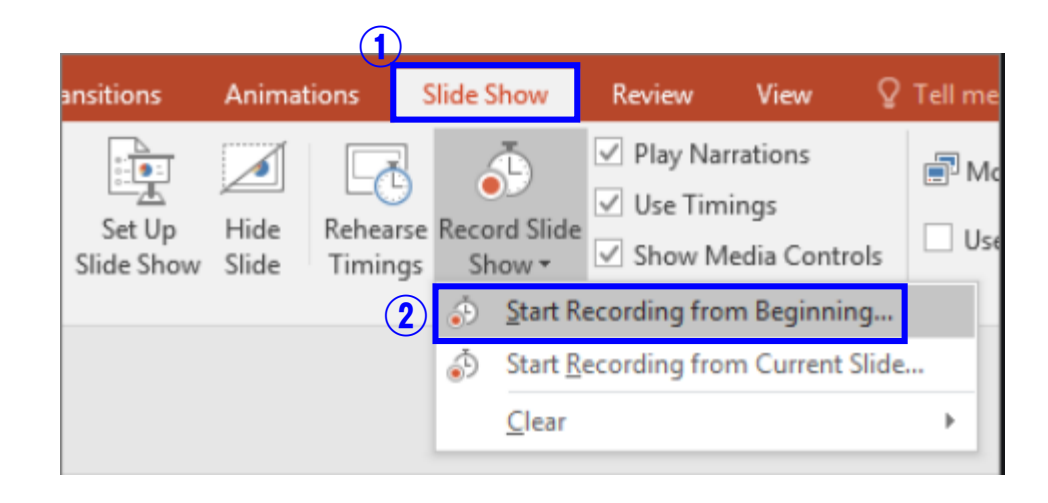

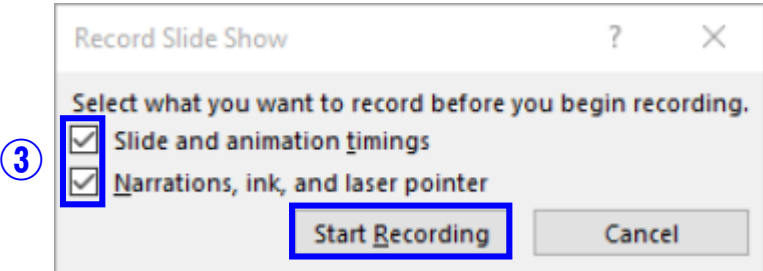

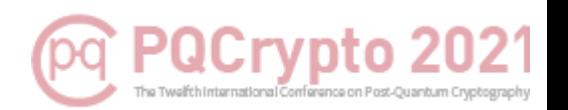

#### If you are using Office 2016: ☞ If you use the Office 365 or Office 2019 version, please refer to the next page.

#### #4. Check the recording time at the top and start recording the presentation

- ※ If you click Pause button, you can record from the beginning.
- ※ Audio is not recorded at the moment the slide is over, so do not comment at this timing
- ※ After recording, click the [ESC] button and save it.

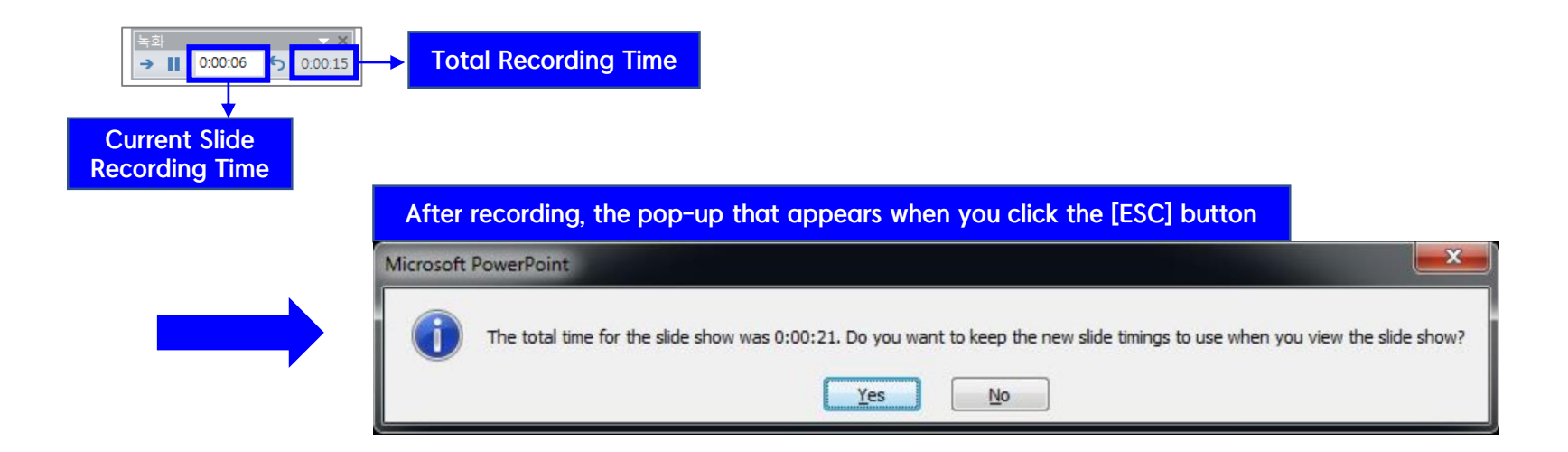

#### How to record a Presentation File (Video)

#### Office 365 or 2019 version [Recommended] #4. Start to record the presentation file

- ※ If you use the latest Office version, you can record the presenter's face (If you have a connected webcam) and may use more easy/convenient features.
- ※ If you click the [Record Slide Show], you can see the following window.

Time

PowerPoint will record the whole content inside the yellow box in the figure shown below and the activities made with the tools below \*pens, pointer, highlighter etc.

※ Click the red dot in the upper left corner to start recording and click the square button (and 'ESC') to stop the recording and save the file. It automatically shows you the time you spent on each slide.

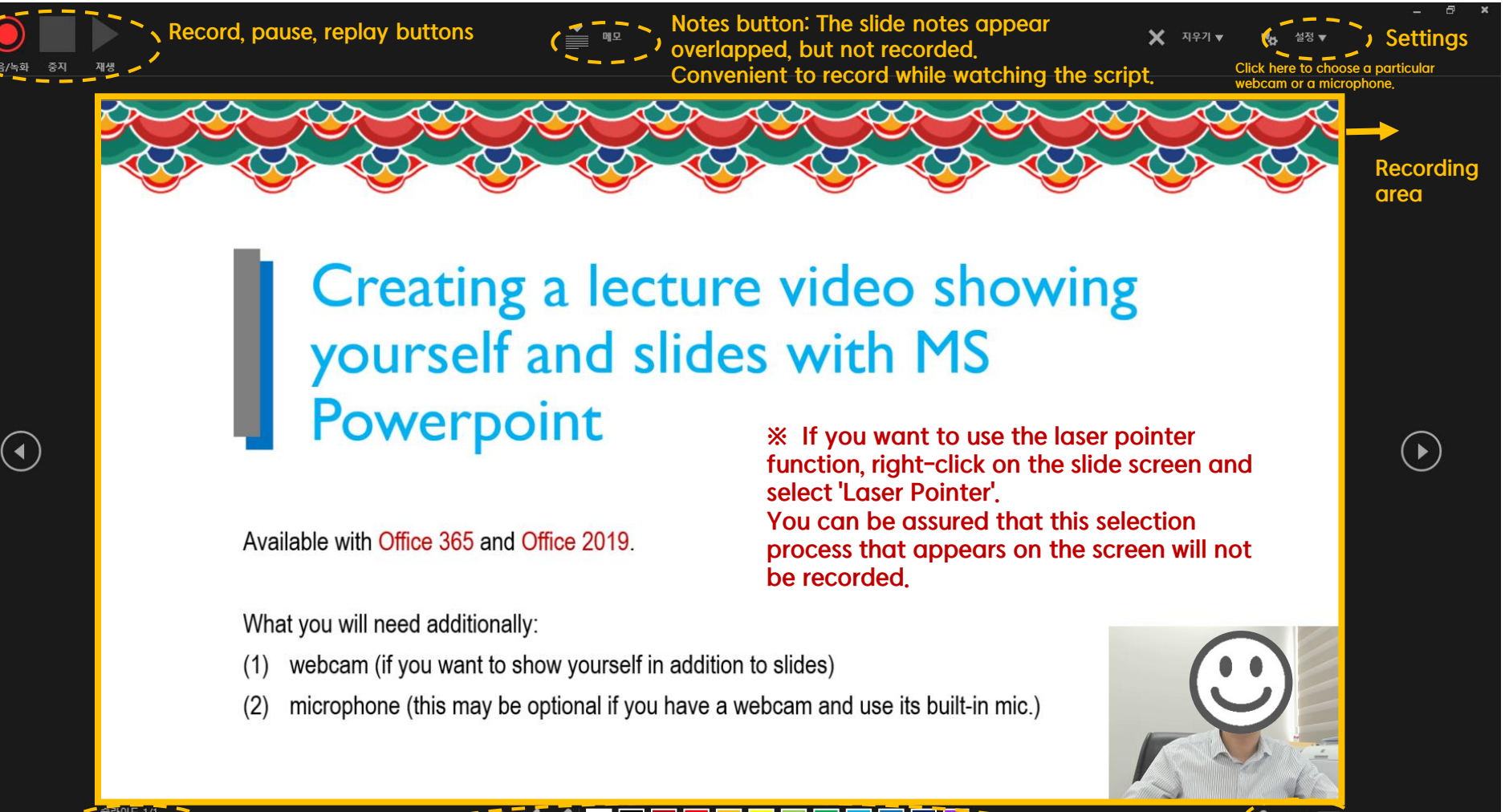

webcam preview ON/OFF Microphone, webcam, Eraser, pen, highlight pen, and pen color selection buttons

#### How to record a Presentation File (Video)

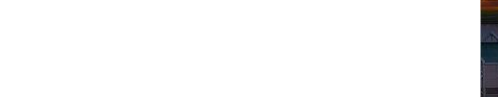

#### #5. When you are done with your recording, please click the [File]  $\sum$  [Export] (1) #6. Click the [Create a Video] to save it  $(2, 3, 4)$

※ Screen Resolution : 720p

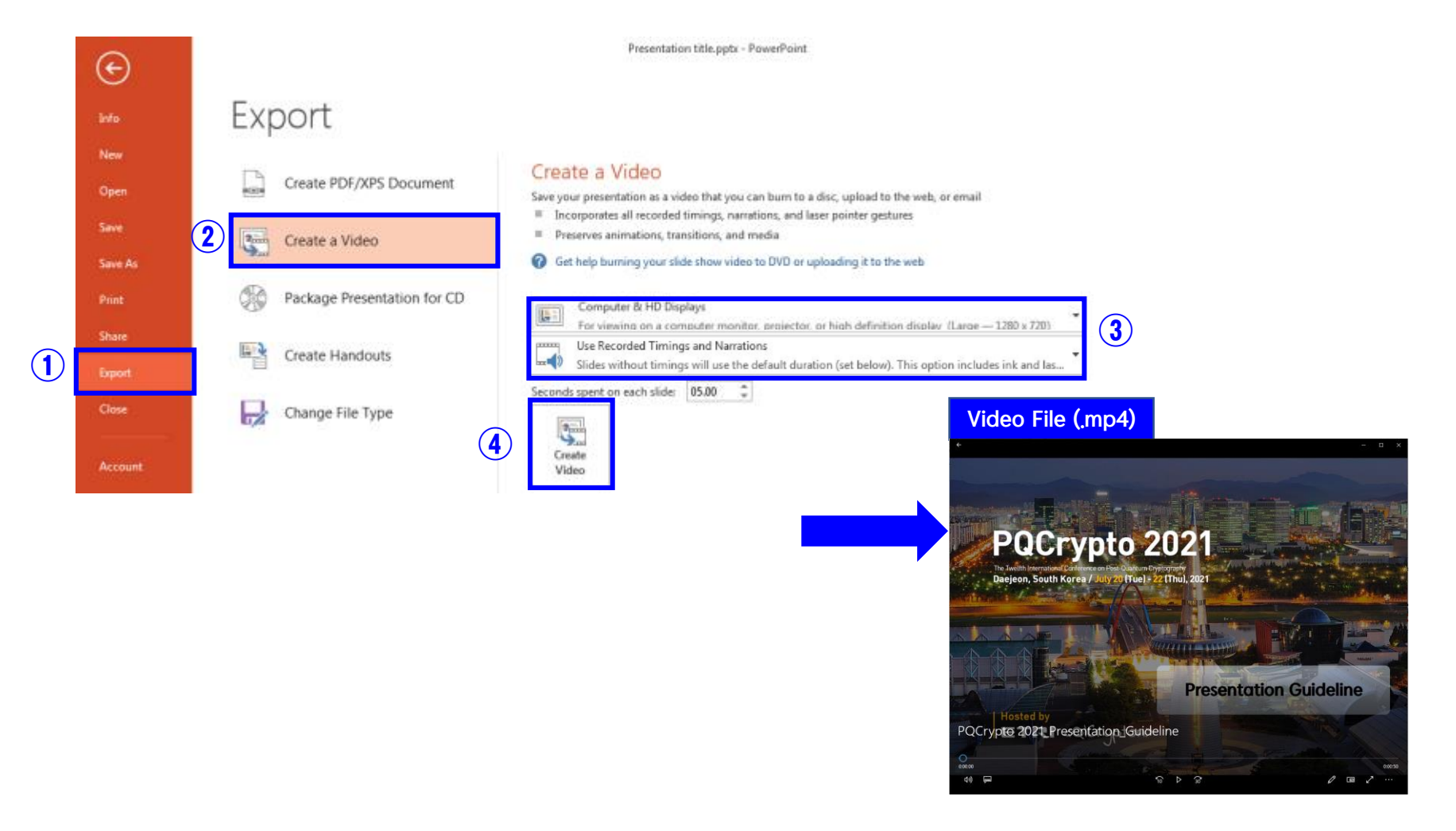

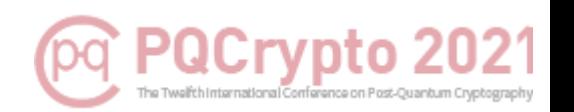

#### Extra Tools

#### #1. Using the 'Zoom' :

Play the 'Zoom' app. – Start the "My Personal Meeting" – Choose "Use the computer audio" – Screen-share the PPT presentation file – Start Recording (ALT+R) – Stop recording – Close the meeting – Automatically create the MP4 file

※ If you can't see/hear your video/sound, check your video/audio input sources are properly selected. ※ We recommend using earphones during recording to prevent any noise issues. ※ If there's a problem to record from the beginning through the end in one-take, it might be necessary to record several videos and paste them together with a video editing tool.

#### #2. Using screen-recording programs :

Recording both of the presentation file and presenter's face by using OBS Studio (Free tool) or Camtasia (Paid tool), etc.

※ The tools above support recording with multi-input sources, so that all of your presentation slides, webcam, and microphone can also be recorded at the same time.

※ Those tool are recommended only for experienced users.

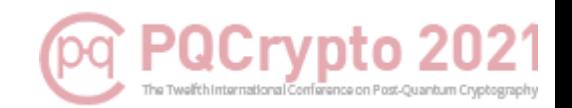

# If you have any questions, please feel free to contact the PQCrypto 2021 secretariat ([pqcrypto21@gmail.com](mailto:pqcrypto21@gmail.com))

Thank you.